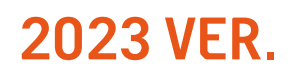

# *인정받는 디자이너로 한걸음*

## *디자이너경력관리센터 활용 매뉴얼*

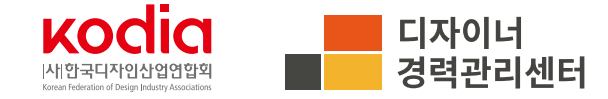

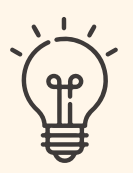

## *이 매뉴얼은 디자이너경력관리 신청 및 경력확인서 발급을 디자이너들이 쉽게 이용하기 위해 작성된 매뉴얼 입니다.*

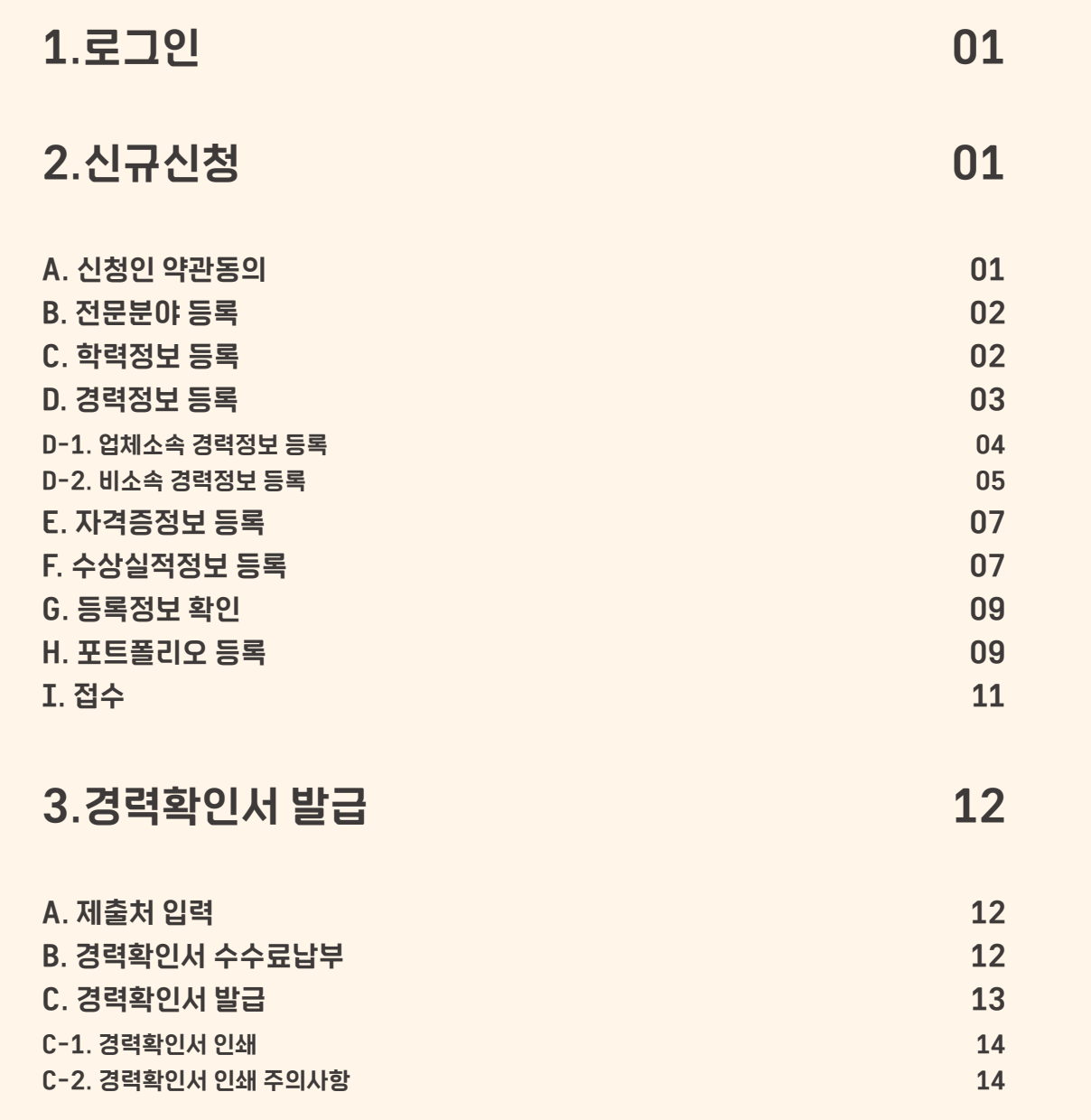

## 1. 로그인

디자이너경력관리 신청은 센터 회원(개인 회원)으로 가입한 후에 이용하실 수 있습니다.

가입할 때 입력하신 ID와 Password로 로그인하여 주십시오.

## 2. 신규신청

#### \* 작성된 내용은 예시입니다.

## A. 신청인 약관동의

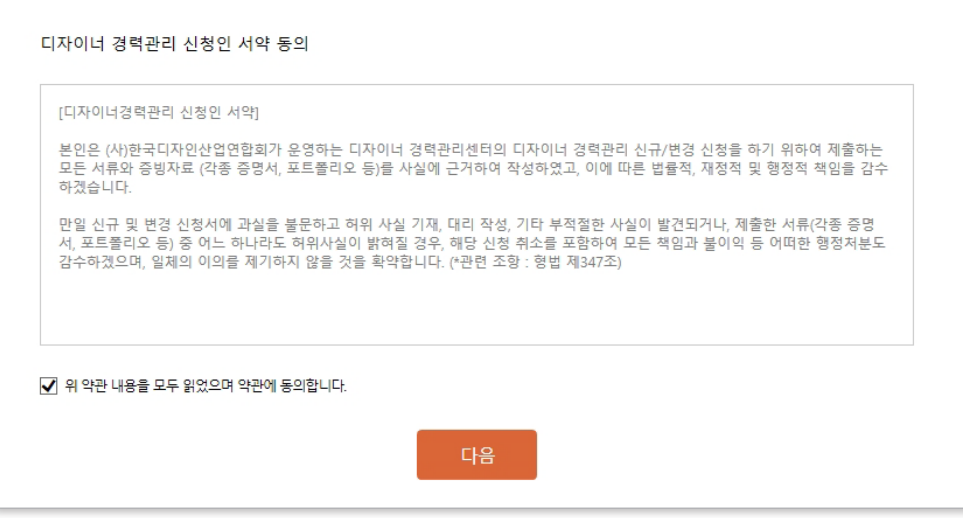

디자이너경력관리 신청을 위한 약관 내용을 꼼꼼히 읽어 보신 후, 동의하여 주시기 바랍니다.

성명(영문): 영문 성명 입력 예시) Kim Chul soo, Lee Su ji

전문분야: 해당하는 전문분야를

\* 선택한 전문분야당 2건 이상의 포트폴리오가 필요합니다.

\* 중복 선택 가능합니다.

선택하여 주십시오.

## **B. 전문분야 등록**

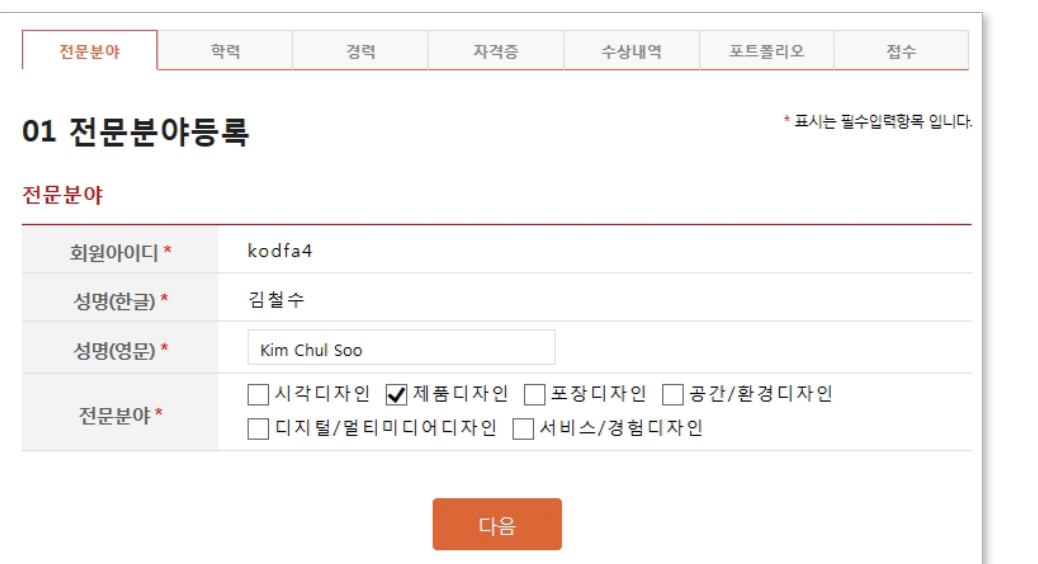

## C. 학력정보 등록

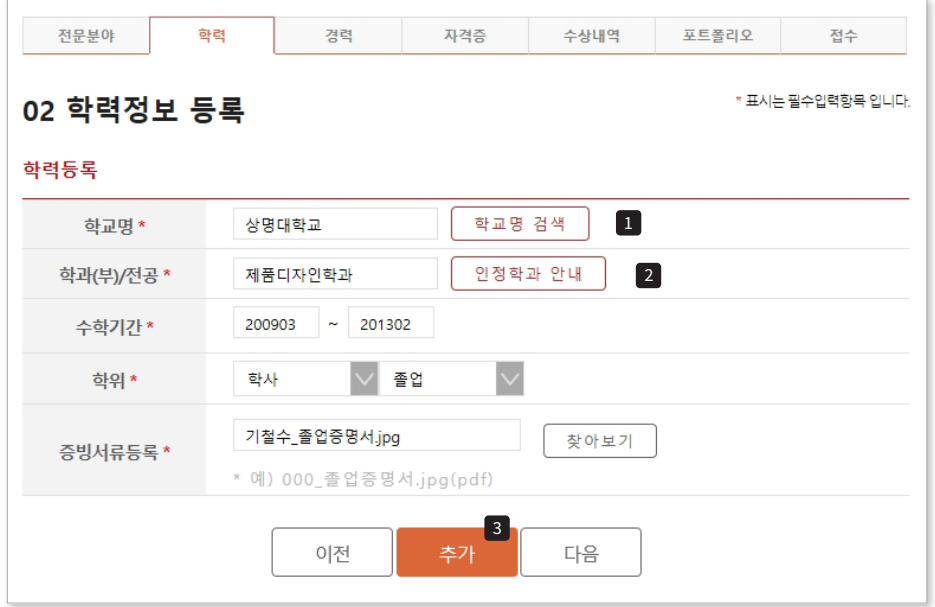

학교명 : 해당 학교를 입력합니다.

학과(부)/전공:학과, 학부, 전공을 입력합니다.

수학기간: 입학년월과 졸업년월을 입력합니다.

학위: 해당하는 학력에서 받은 학위를 선택합니다.

증빙서류등록: 해당 학력의 졸업증명서를 파일로 등록합니다.

예시) 기철수\_졸업증명서.jpg(pdf)

\* 입력한 정보는 해당 증명서와 일치해야 승인 가능합니다.

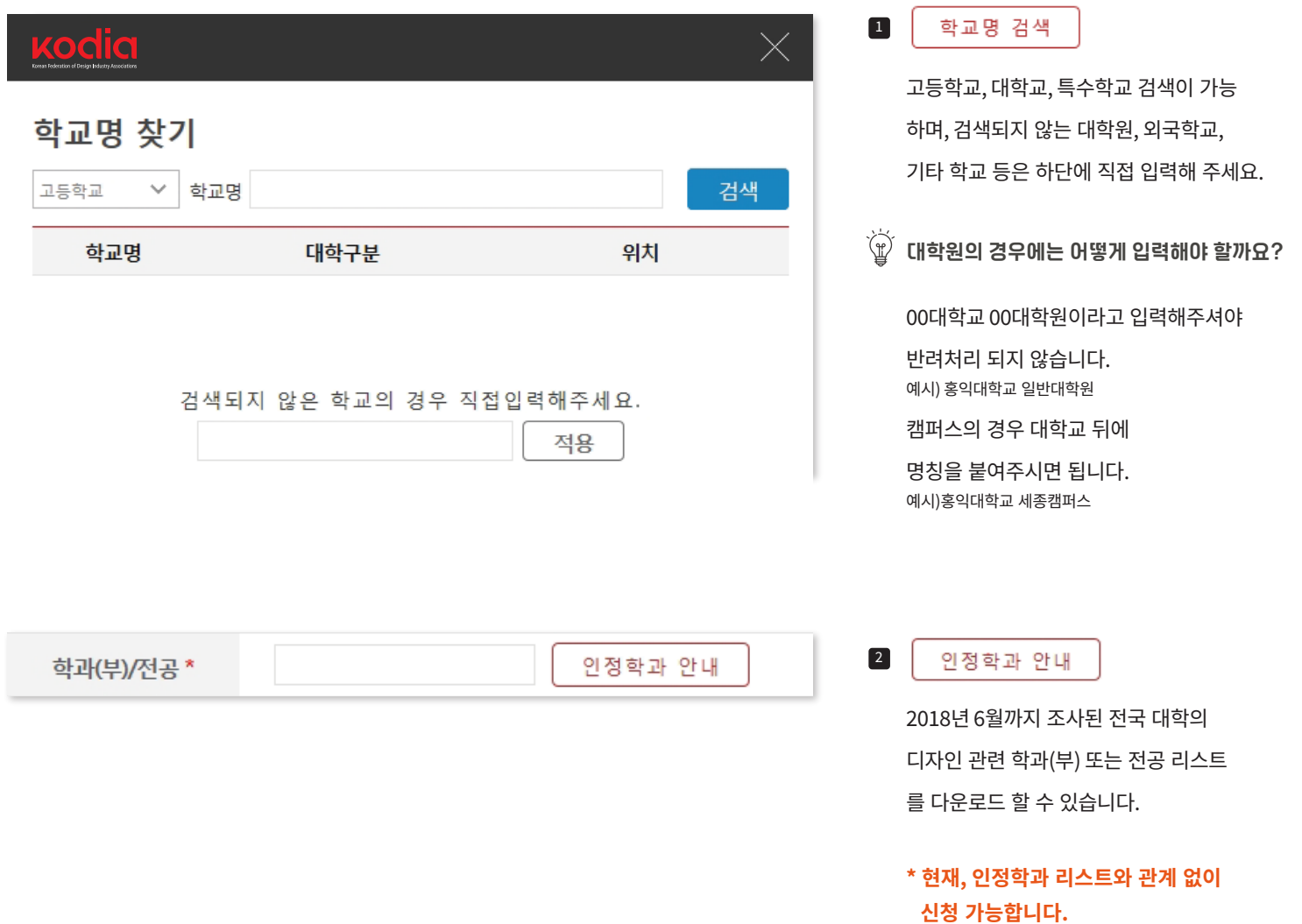

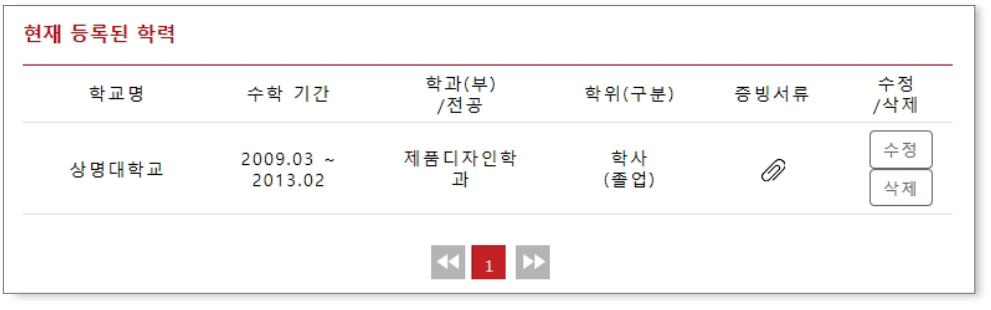

3 학력 정보 입력 후, 추가 버튼을 클릭하면, 하단의 현재 등록된 학력에 추가되며, 최종 신청하기 전까지 수정 및 삭제가 가능합니다.

> \* 추가 버튼을 누르지 않을 경우, 등록 정보가 저장되지 않습니다.

## ´" 학력에서 다시한번 확인해야하는 사항 체크!

- $\overline{M}$  입학일자/졸업일자
- $\overline{\mathbb{M}}$  학과(부)/전공은 세부전공만 입력 예시)디자인학부 시각디자인학과 ▶ 시각디자인학과만 입력요망
- $\overline{M}$  복수전공/부전공 시 전공학과 1개만 입력 예시)전공: 시각디자인학과 / 부전공: 미술학과 ▶ 시각디자인학과만 입력요망
- $\overline{M}$  학교명이 변경되었을 경우, 변경된 학교명으로 입력 (변경된 학교명이 기재된 최신일자로 발급받은 졸업증명서 제출할 것)
- $\overline{\overline{M}}$  학사 졸업증명서/ 석사 학위증명서 제출
- $\overline{\mathbb{M}}$  최종학력만 제출하셔도 무관합니다.

## D. 경력정보 등록

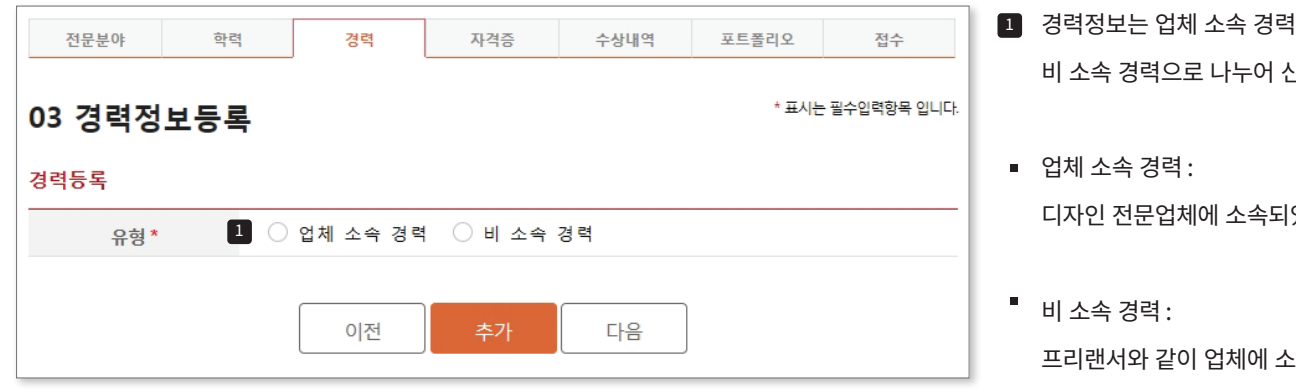

- 과 신청합니다.
- 었던 경력
	- 속되지 않은 프로젝트 수행 경력

## D-1. 업체소속 경력정보 등록

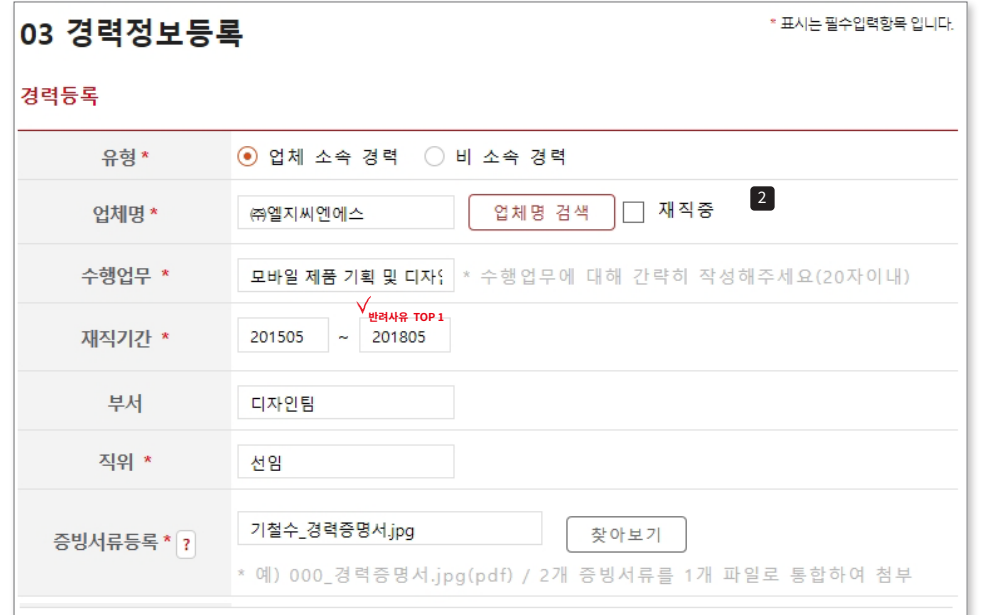

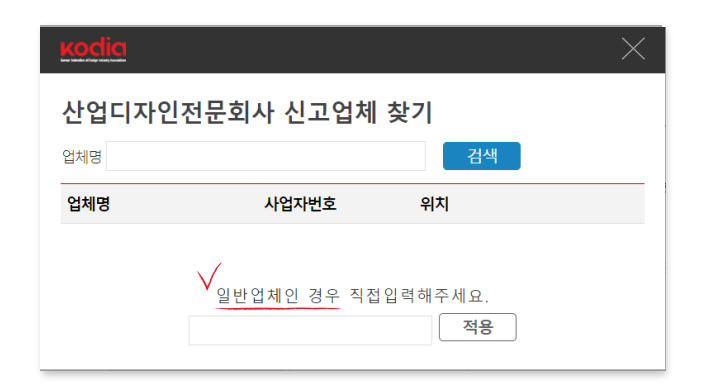

업체명:검색을 통해 해당 업체명을 입력 또는 직접 기입합니다.

\* 재직중일 경우, 반드시 '재직중' 에 체크해주십시오.

수행업무: 해당 업체에서 수행했던 업무를 경력/재직증명서에 기재된 담당 업무를 참조하여 간략히 작성 합니다.(20자이내)

\* 분야 및 세부내역이 드러나도록 작성해주십시오.

예시) 모바일 제품 기획 및 디자인

재직기간: 입사년월과 퇴사년월을 입력합니다.

#### \* 근무종료일은 '건강보험자격득실확인서' 상의 자격상실일에서 1일 전으로 설정 합니다.

부서: 해당 부서가 있을 경우 작성합니다. 직위: 해당 업체에서 퇴사하기 전 마지막 직위를 입력합니다. 증빙서류등록: 해당 업체의 경력을 증빙 할 수 있는 서류를 파일로 등록합니다.

\* 경력/재직증명서와 증명서류(4대보험)를 1개의 jpg/pdf 파일로 등록합니다.

예시) 기철수 경력증명서.jpg(pdf)

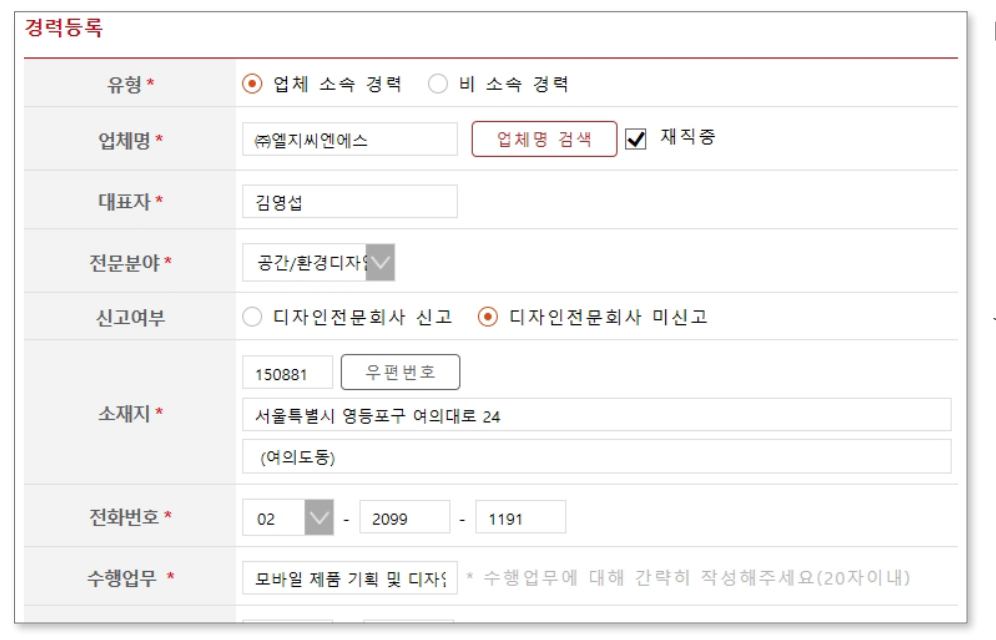

2 재직중 : 현재 재직 중인 업체 경력을 등록 할 경우, 체크 합니다.

\* 해당 업체의 기본 정보가 출력되며, 경력확인서에 "현근무처 정보"로 적용 됩니다.

 $\overleftrightarrow{\mathbb{C}}$  개인사업자(1인대표) 필수서류

접수시점 기준 최신일자로 발급받은 사업자등록증명원을 제출부탁드립니다. 국세청 홈텍스 발급가능합니다.

## D-2. 비소속 경력정보 등록

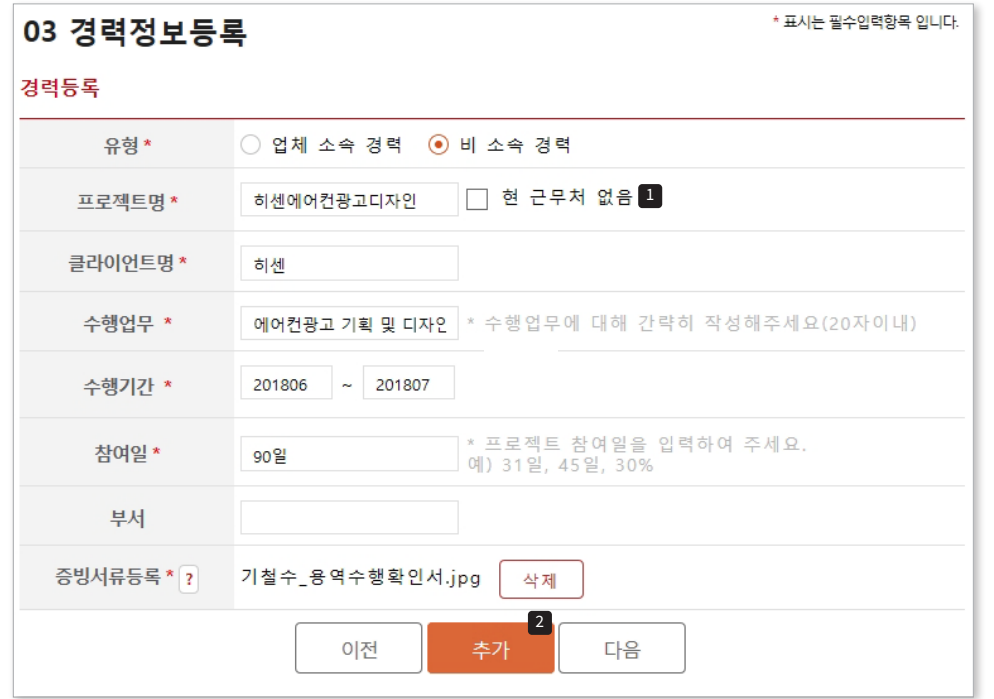

프로젝트명 : 프로젝트명을 입력합니다. 클라이언트명 : 해당 프로젝트의 클라이언트명을 입력합니다. 수행업무: 해당 프로젝트에서 수행했던 업무를 간략히 작성합니다. (20자이내) 예시) 에어컨광고 기획 및 디자인 수행기간: 시작년월과 종료년월을 입력합니다. 참여일 : 해당 프로젝트 실제 참여일을 입력합니다. 부서: 해당 부서가 있을 경우 작성합니다. 증빙서류등록: 해당 프로젝트의 수행을 증빙할 수 있는 서류를 파일로 등록합니다. 예시) 기철수\_용역수행확인서.jpg(pdf)

\* 비 소속 경력에 대한 증빙서류로서 1)-프로젝트와 관련된 용역 계약서 사본 -용역수행확인서 중 택 1, 2)-사업소득원천징수영수증 -용역비 입금 거래내역 -기타 객관적인 증빙서류 중택1, 총 2개의 서류를 1개의 파일로 등록합니다.

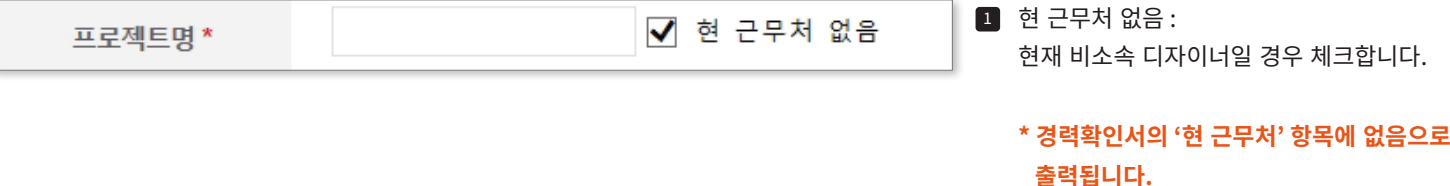

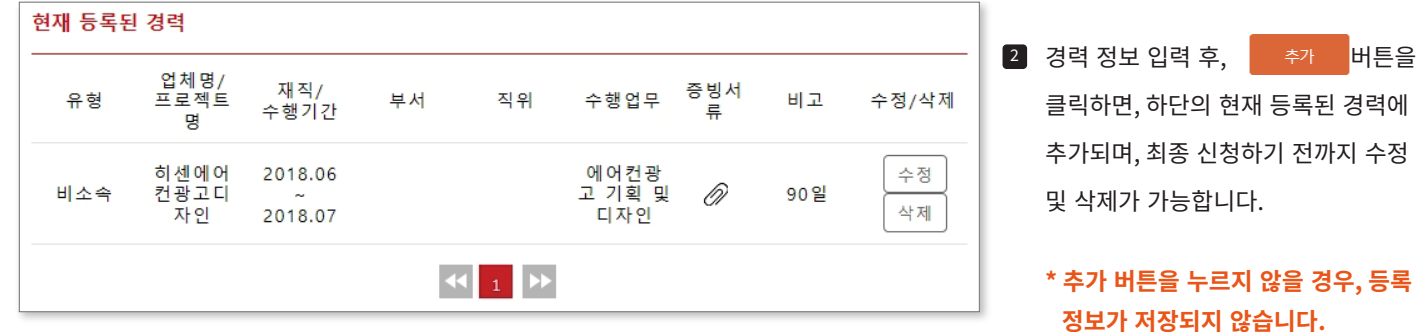

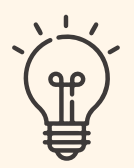

## 경력확인을 위한 서류 총정리

## 업체소속 경력

#### 필수서류

- ☆ 경력증명서
- ☆ 4대보험서류(건강보험자격득실확인서 등) 접수시점 기준 최신일자로 발급요망(1개월 이내)
- $\overrightarrow{M}$  개인사업자(1인대표) : 사업자등록증명원 1부

## 비소속 경력

#### 필수서류

- ☆ 용역계약서 사본
- ☆ 사업원천징수영수증, 세금계산서, 입금내역 등 소득증빙할 수 있는 서류

#### 0. 경력증명서 발급이 어렵습니다. 대체할 수 있는 서류가 있을까요?

- ☆ 퇴사한지 3년 이상이 지난 경우
- ☆ 사업장이 폐업하여 더이상 발급이 안되는 경우

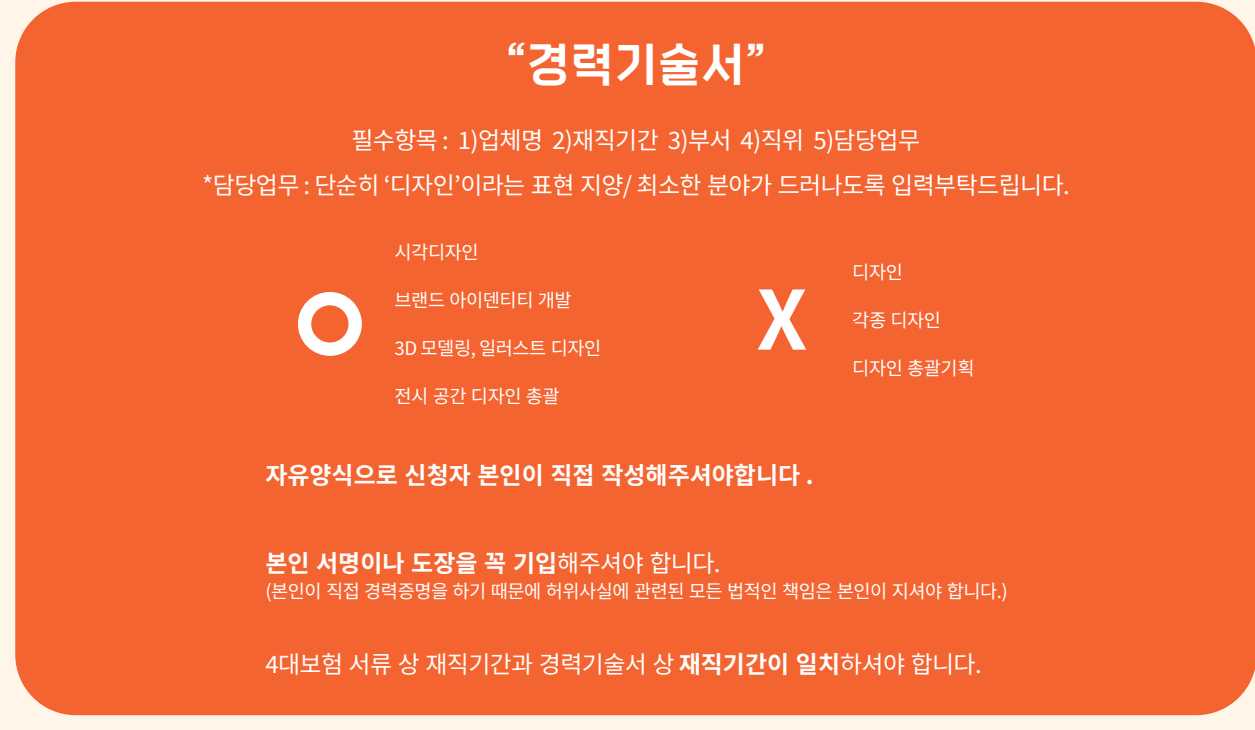

#### 0. 4대보험이 가입되어 있지 않은 직장은 경력등록이 불가한가요?

네 불가합니다. 필수서류 2가지가 불충족되면 경력등록이 불가하므로 확인부탁드립니다.

## E. 자격증정보 등록

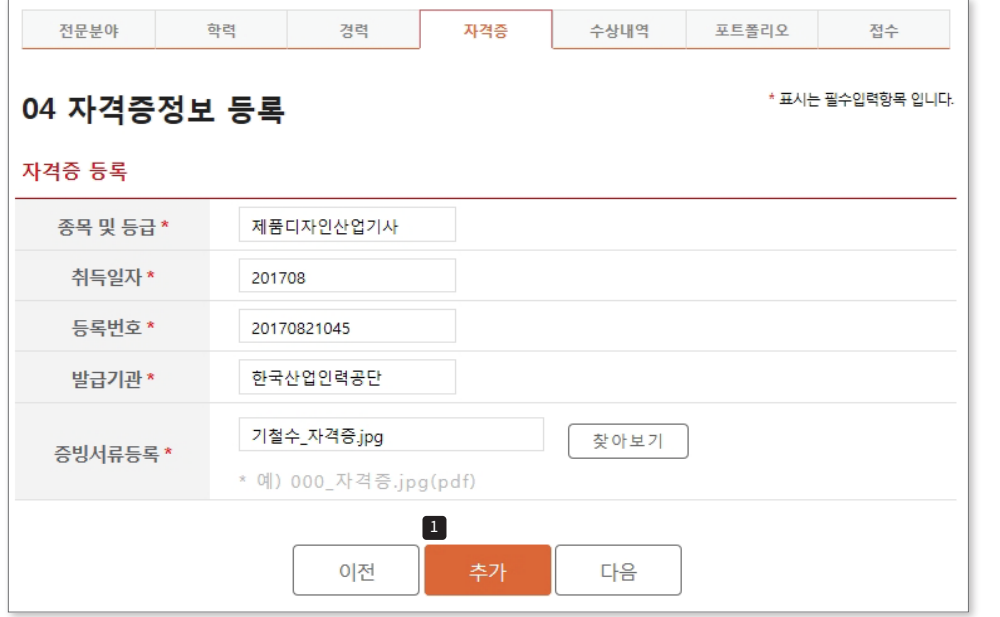

입력합니다. 취득일자: 취득년월을 입력합니다. 등록번호: 해당 자격증의 등록번호를 입력합니다. 발급기관: 해당 자격증 발급 기관을 입력합니다. 증빙서류등록: 해당 자격증을 증빙할 수 있는 서류를 파일로 등록합니다.

종목 및 등급 : 자격증의 종목 및 등급을

예시) 기철수\_자격증.jpg(pdf)

1 자격증 정보 입력 후, <sup>추가 버튼을</sup> 클릭하면, 하단의 현재 등록된 자격증 정보에 추가되며, 최종 신청하기 전까지 수정 및 삭제가 가능합니다.

## F. 수상실적정보 등록

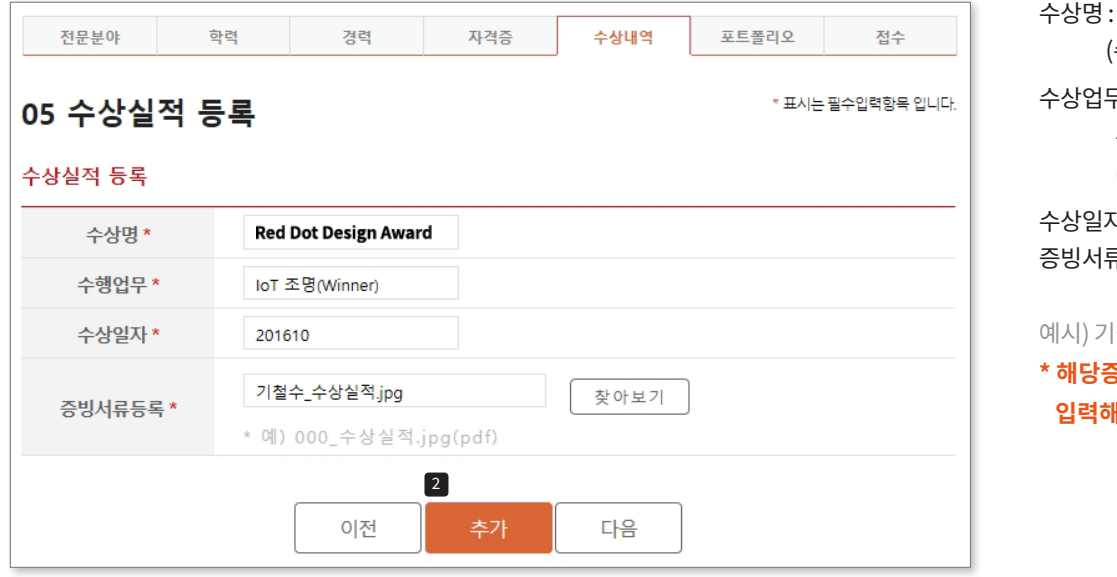

해당 수상명을 입력합니다. 수상명(분야)) i : 해당 수상받은 프로젝트에서 수행한 업무를 입력 합니다. (작품명(상격)) 자 : 수상년월을 입력합니다. 루등록 : 해당 수상실적을 증빙할 수 있는 서류를 파일로 등록합니다. 설수\_자격증.jpg(pdf) S명서에 기재된 정보만 주십시오.

2 수상실적 정보 입력 후, <mark>주가 버튼을</mark> 클릭하면, 하단의 현재 등록된 수상실적 정보에 추가되며, 최종 신청하기 전까지 수정 및 삭제가 가능합니다.

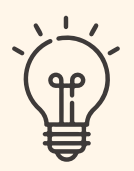

## 자격증, 수상실적 확인을 위한 정리

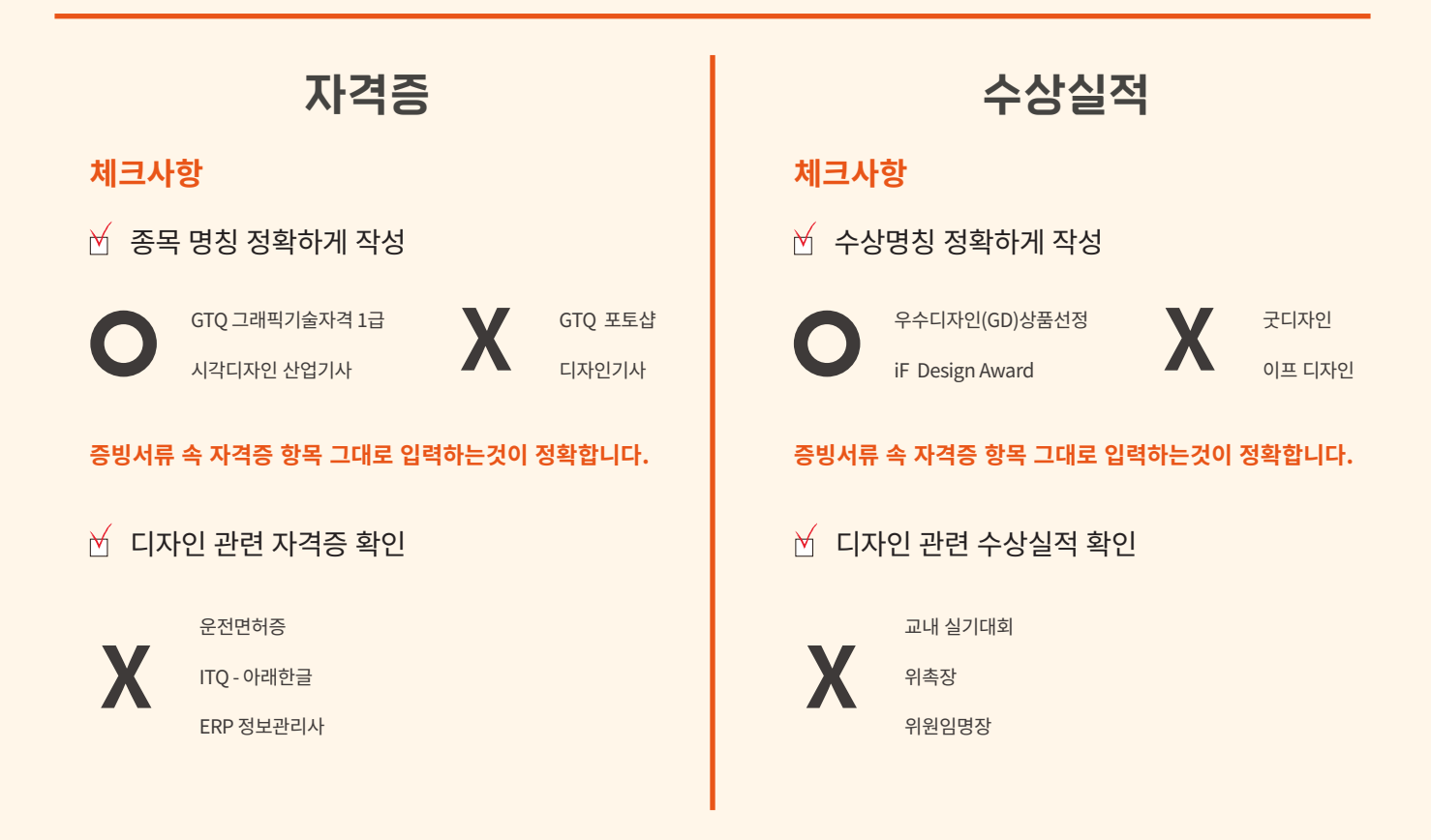

### 0. 자격증. 수상실적은 필수항목인가요?

아닙니다. 필수 항목은 아니므로 해당 항목이 없으실 경우 넘기셔도 무관합니다.

#### 0. 수상장에 개인이름이 아닌 회사명으로 되어있는 경우 인정이 되나요?

인정됩니다. 재직중이거나 경력사항에 등록된 회사명으로 확인가능하고, 포트폴리오 항목에 추가되어 있다면 인정됩니다. 단, 경력사항에 등록된 회사가 아닌 경우 인정이 되지 않으니 확인부탁드립니다.

## G. 등록정보 확인

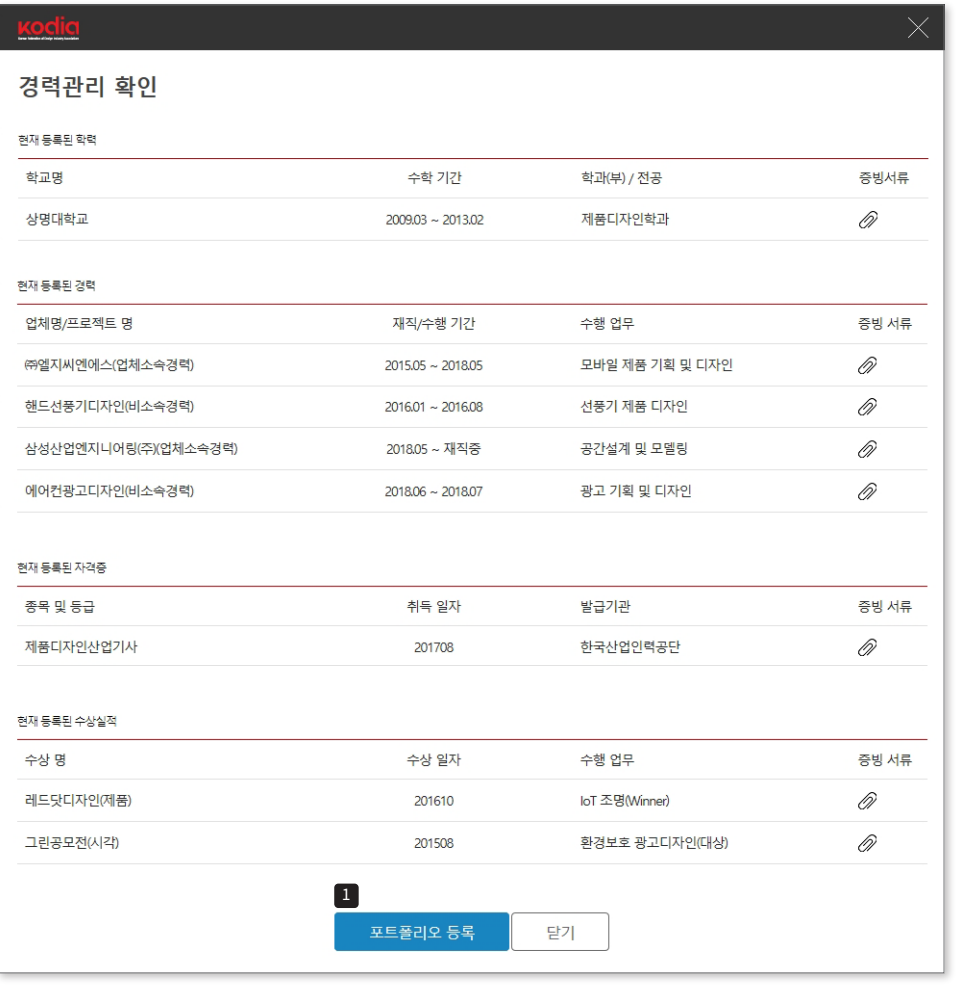

현재까지 등록된 정보를 확인하여 이상이 있을 경우 이전으로 돌아가서 해당 정보를 수정할 수 있습니다.

 $\Box$  이상이 없을 경우 포트폴리오 등록 버튼으로 포트폴리오 등록을 진행하실 수 있습니다.

## H. 포트폴리오 등록

선택하신 전문분야당 2건 이상의 포트폴리오가 필요하며, 해당 분야 수행과제 1건당 3개 이상의 이미지로 구성된 1개의 파일로 준비해주십시오. JPG 포맷(RGB 컬러모드)의 이미지로 크기는 400x400(pixel)이상, 1200x1200(pixel)이하를 권장합니다.

\* 포트폴리오 작업한 내용에 관하여 가능한 구체적으로 기술해주시기 바랍니다.

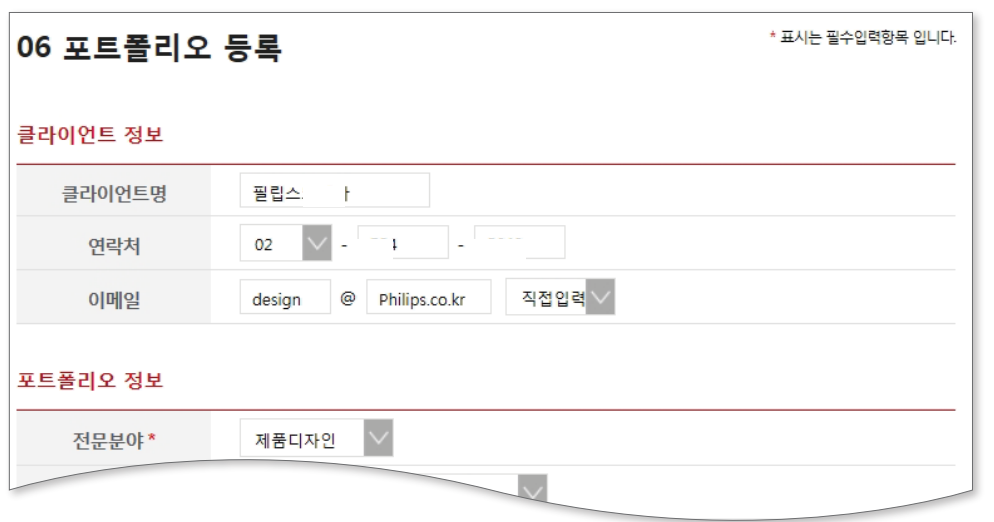

해당 포트폴리오 프로젝트의 클라이언트 정보를 입력합니다.

\* 해당 정보는 포트폴리오 확인 과정에서 문제가 있을 시 활용됩니다.

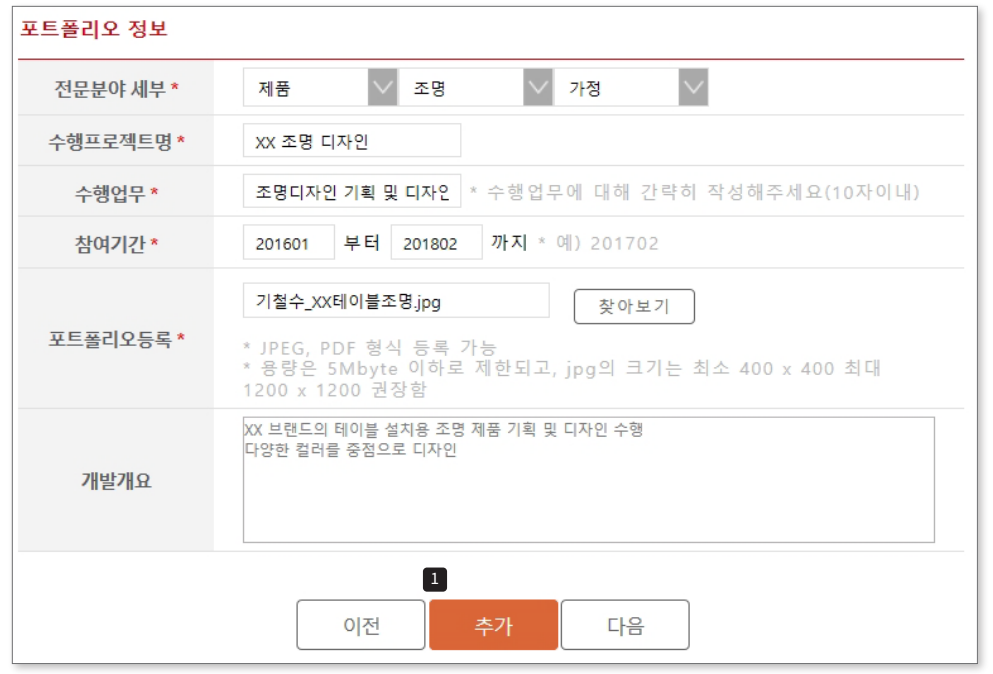

전문분야세부:세부항목을 선택합니다. 수행프로젝트명: 프로젝트명을 입력합니다. \* 발주기관/브랜드명을 포함하여 프로젝트성격이 드러나도록 입력 (예. KODIA 조명디자인) 수행업무: 해당 포트폴리오에서 수행한 업무에 대해 간략히 작성합니다. (10자이내) 참여기간 : 시작년월과 종료년월을 입력합니다. 포트폴리오등록: 해당 포트폴리오를 증빙 할 수 있는 이미지를 파일로 등록합니다. 예시) 기철수\_XX테이블조명.jpg(pdf)

개발개요: 수행한 내용에 대하여 상세하게 기술하여 주십시오.

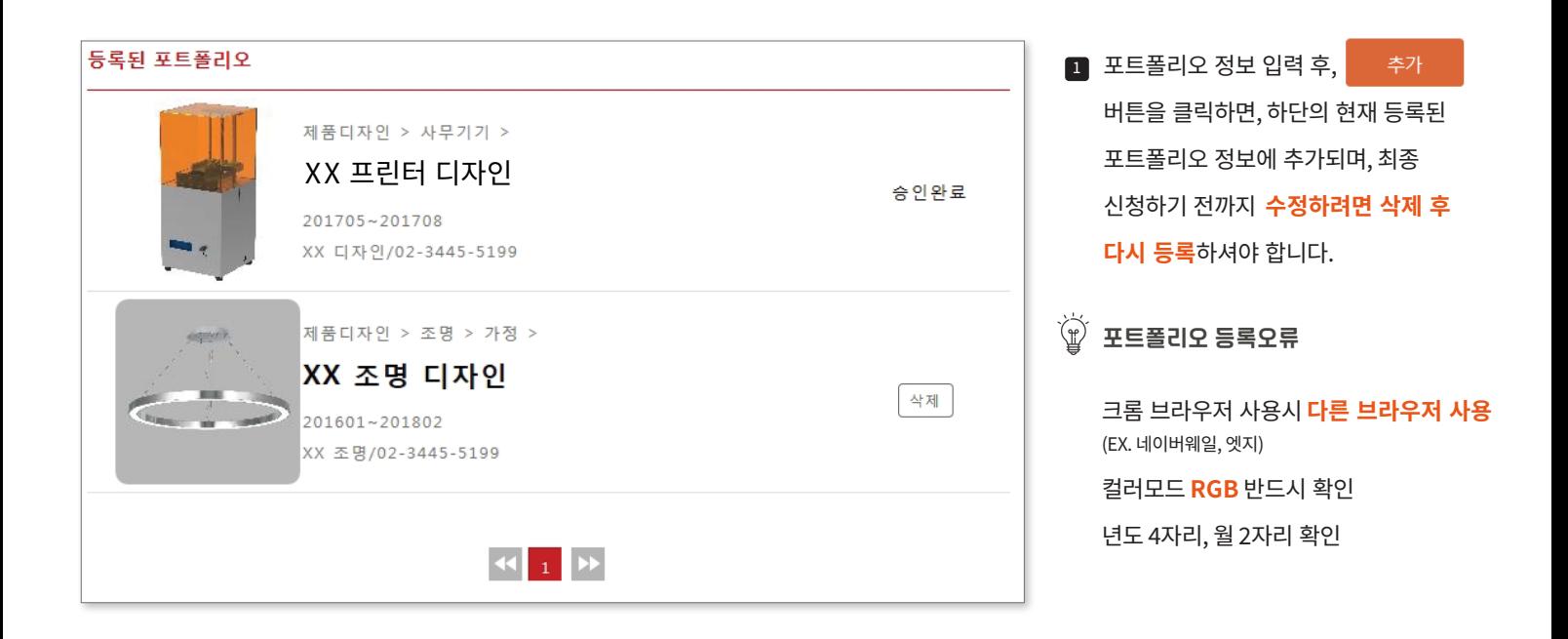

## I. 접수

경력관리 신청을 접수하시면, 등록된 내용에 대한 확인 과정을 거쳐 문제가 없을 경우 승인되며, 경력확인서를 발급 받으실 수 있습니다. 만약 확인 과정에서 문제가 있을 경우 반려되며, 반려 사유는 다음 로그인 시 확인 하실 수 있습니다.

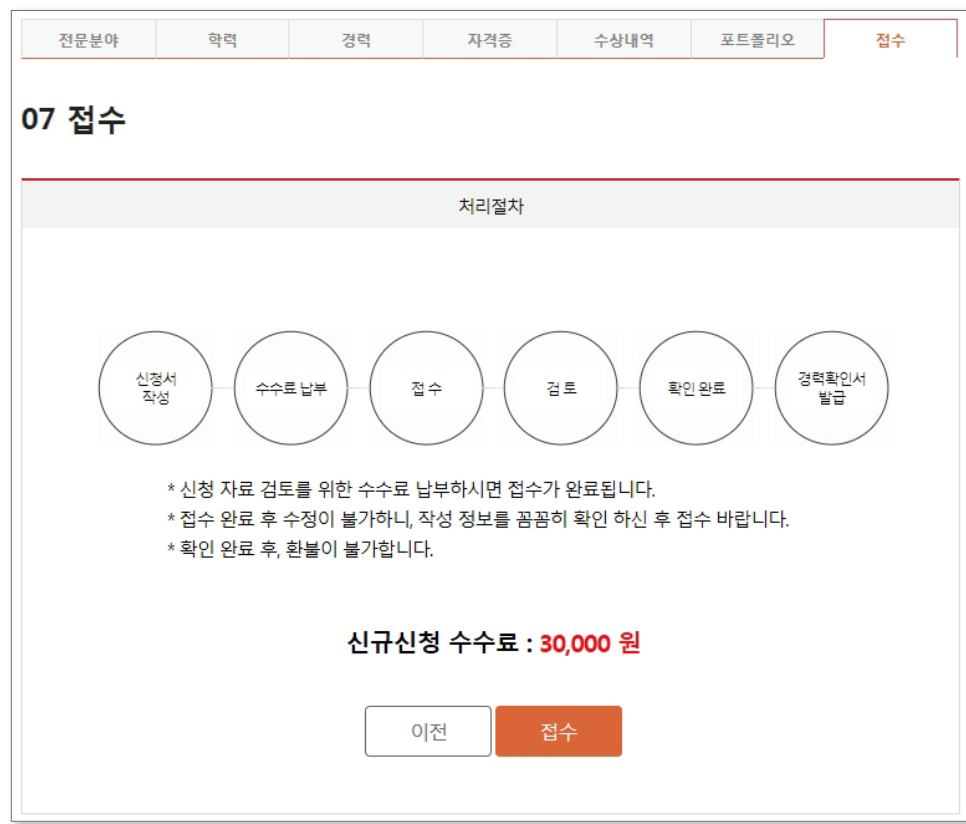

\* 이용 수수료를 납부하시면 접수가 완료되며, 자세한 내용은 디자이너경력관리센터의 디자이너경력관리소개 페이지를 참고하시기 바랍니다.

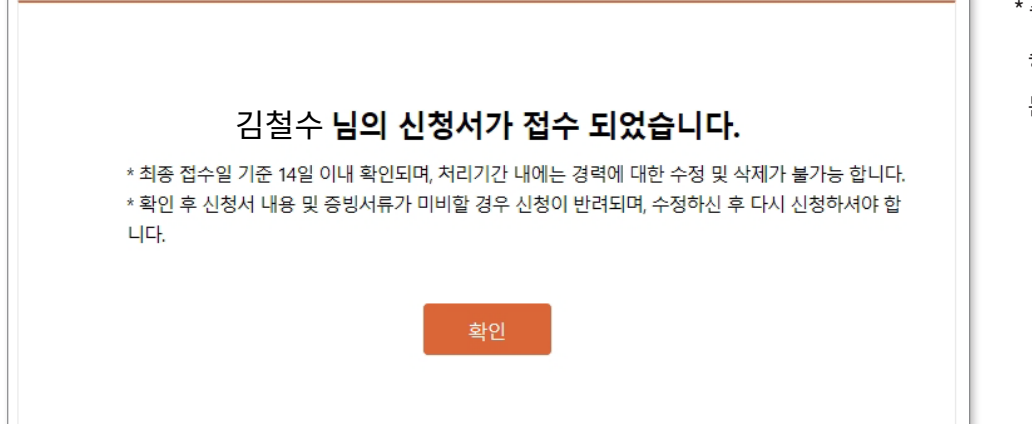

\* 승인(또는 반려)처리기간 : 접수일 기준 14일이내 승인(또는 반려)여부를 확인하실 수 있으며 문자 및 이메일로 결과를 알려드립니다.

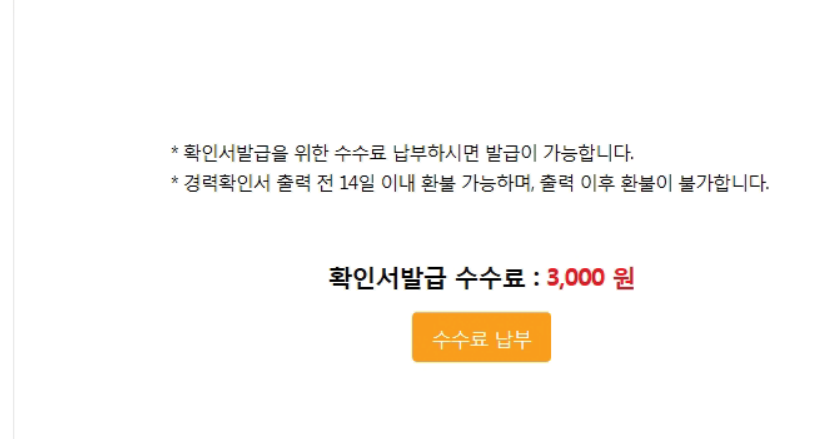

00 지변광고 다자인 2016.02 02 수수료 납부

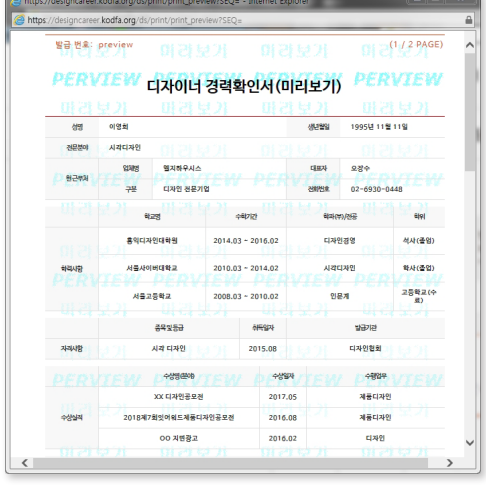

다음 버튼을 클릭하면, 경력확인서를 미리보고 등록된 정보에 이상이 있는지 확인 할 수 있습니다. \* 해당 미리보기는 경력확인서로서의 효력이 없습니다.

## B. 경력확인서 수수료납부

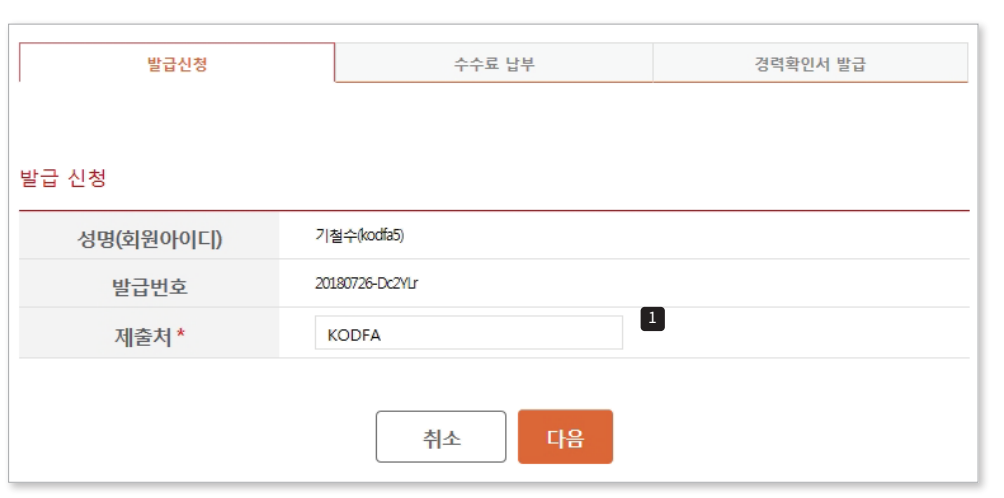

접수된 경력관리 신청이 승인되면, 경력확인서를 발급 받으실 수 있습니다.

1 제출처 : 발급된 경력확인서를 제출할 기업 및 기관명을 입력합니다.

경력확인서 발급 시 입력하는 제출처와 암호화된 고유 발급번호는 문서 위조/변조 방지를 위해 사용됩니다.

## 3.경력확인서 발급

A. 제출처 입력

#### 12

를 참고하시기 바랍니다.

발급신청가이드 페이지 (https://designcareer.kodfa.org/ds/isu/guide)

\* 발급 수수료를 납부 후 발급이 가능하며, 자세한 내용은 디자이너경력관리센터의

## C. 경력확인서 발급

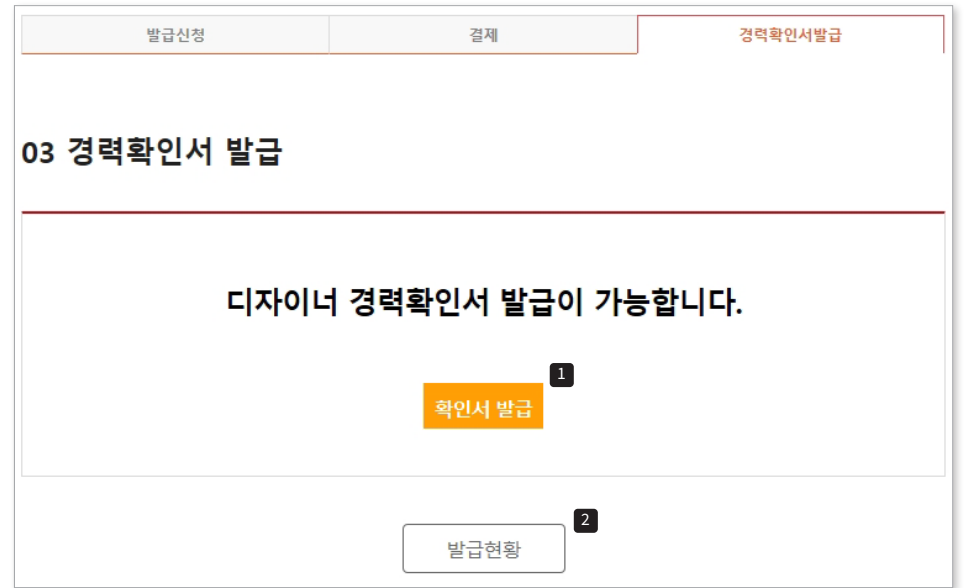

- $\Box$  확인서 발급 버튼 클릭하여 경력확인서를 인쇄할 수 있습니다.
- 2 현재까지 발급된 경력확인서를 확인 할 수 있으며, 인쇄가 가능합니다.

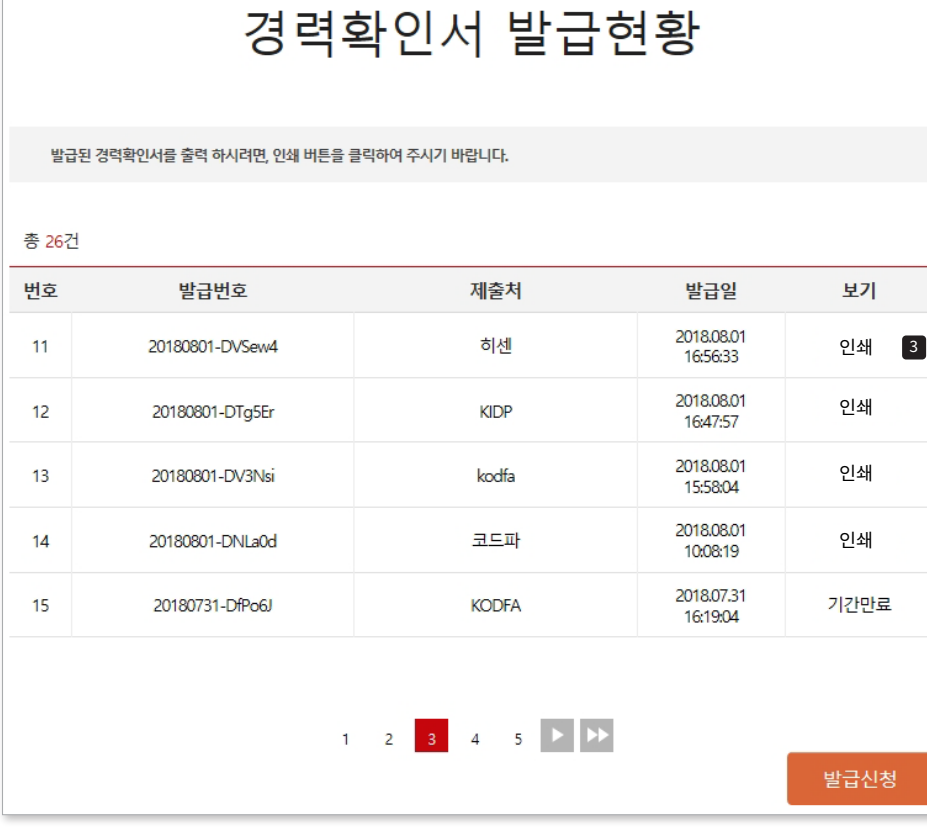

3 인쇄 버튼으로 발급된 경력확인서를 출력 할 수 있습니다. \* 경력확인서 발급 이후 3개월까지 인쇄가 가능합니다. (단, 동일한 제출처인 경우)

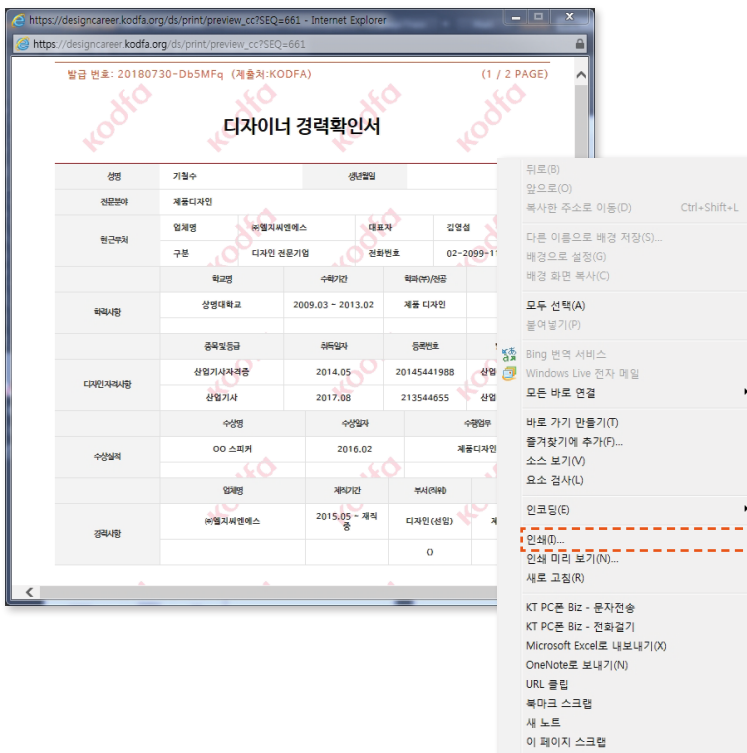

속성 $(P)$ 

\* 경력확인서창 우클릭으로 나오는 메뉴에서 인쇄를 선택하여 출력이 가능합니다.

경력확인서 자동 인쇄창이 나타나지 않을 경우

C-1. 경력확인서 인쇄

## C-2. 경력확인서 인쇄 주의사항

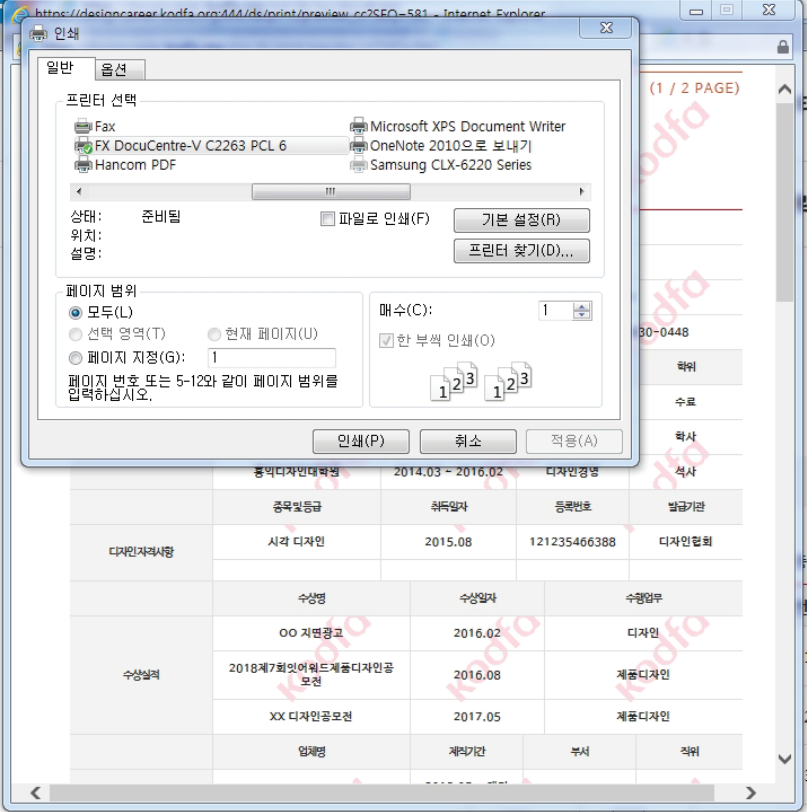

1 확인서 발급 버튼을 클릭하면 경력확인서 창이 팝업되며, 자동으로 인쇄창이 나타납니다.

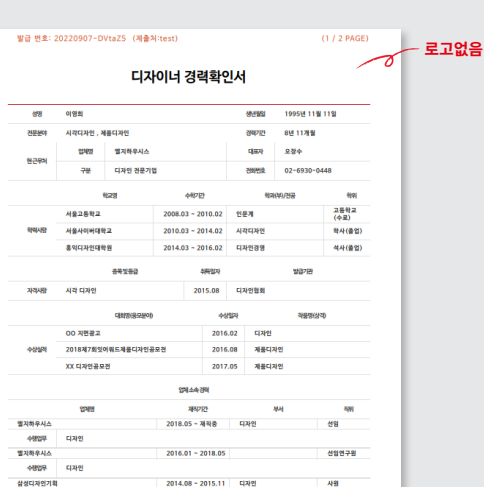

비정상 출력

#### 정상 출력

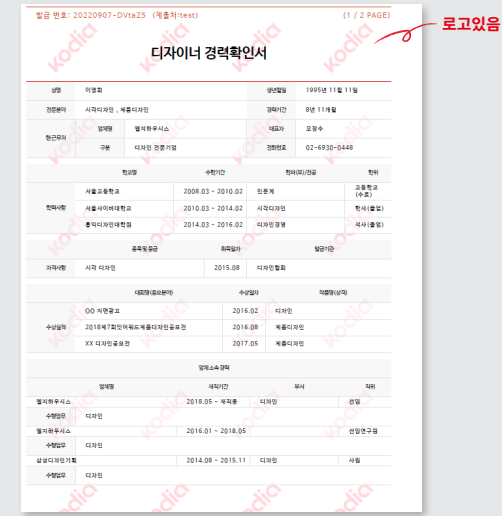

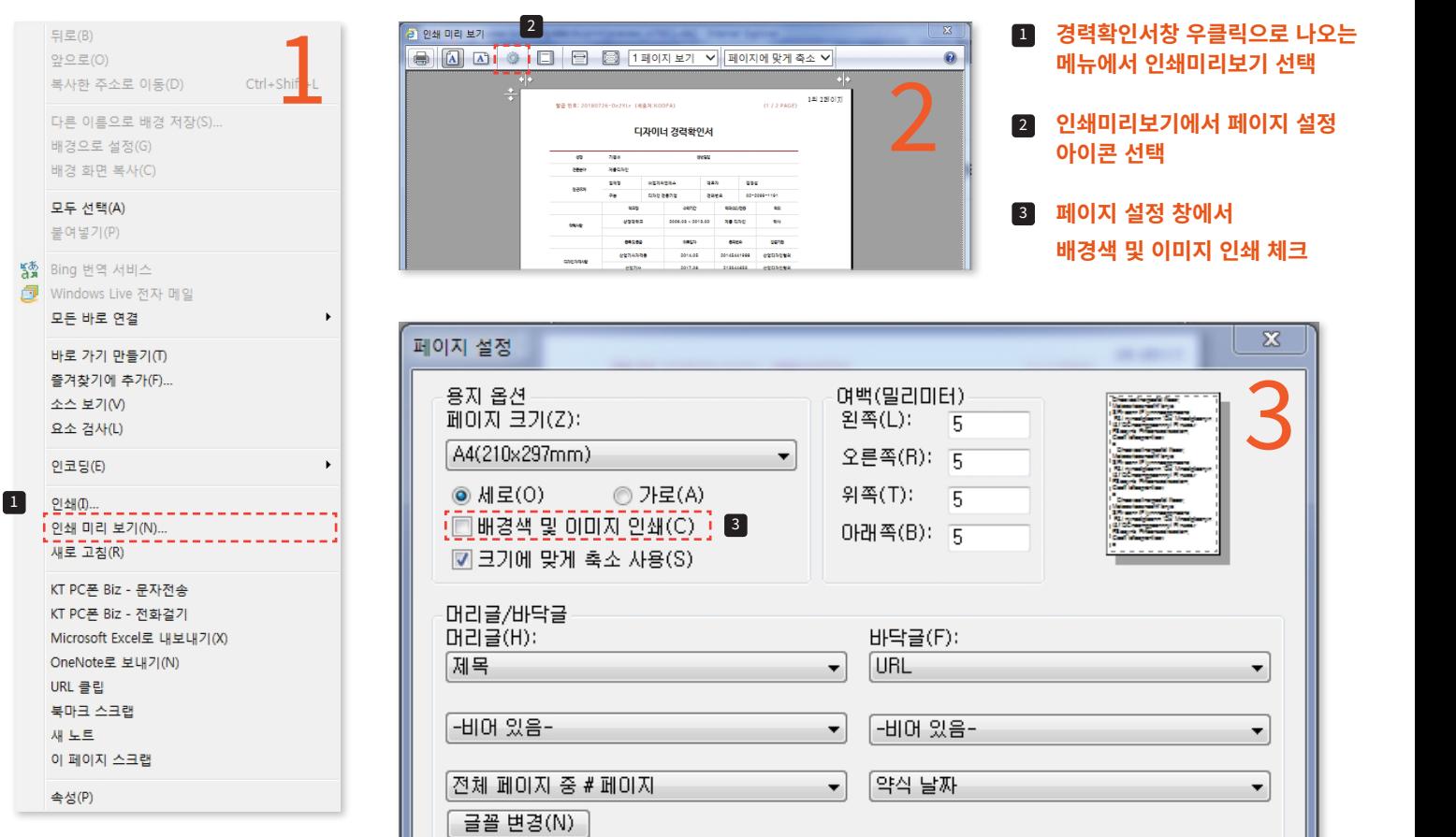

KOC |사|합국디자인산업연합회

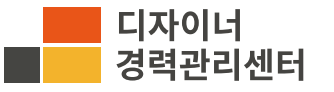

디자이너경력관리센터 http://designcareer.kodfa.org

확인

취소

\* 서비스 및 시스템 관련문의 : 02-3445-5198